# devolo MAGIC

Handboek devolo Magic2 LAN DINrail

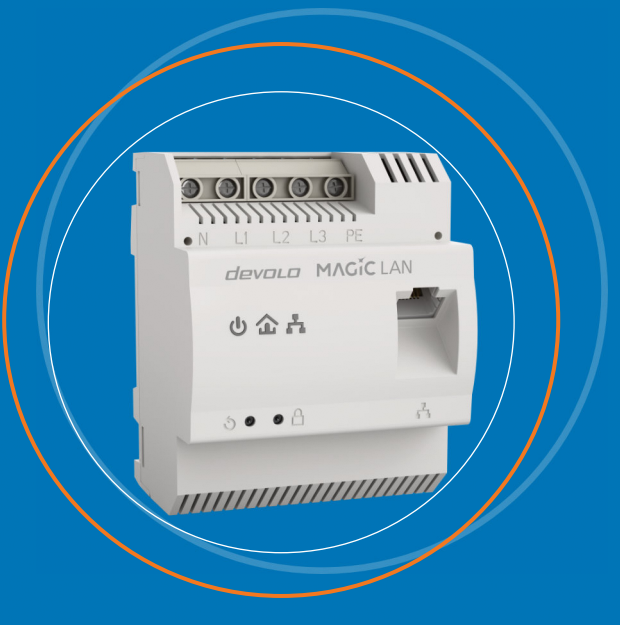

## devolo Magic 2 LAN DINrail

#### © 2019 devolo AG Aachen (Germany)

Alle informatie in deze documentatie is na zorgvuldige controle samengesteld, geldt echter niet als toezegging van producteigenschappen. devolo is uitsluitend aansprakelijk in de omvang die vastgelegd is in de Verkoop- en Leveringsvoorwaarden.

Het doorgeven en vermenigvuldigen van de bij dit product behorende documentatie en software en het gebruik van de inhoud ervan is alleen toegestaan met schriftelijke toestemming van devolo. Onder voorbehoud van wijzigingen in het belang van de technische vooruitgang.

#### Merken

Android TM is een geregistreerd merk van de Open Handset Alliance.

Linux® is een geregistreerd merk van Linus Torvalds.

Ubuntu® is een geregistreerd merk van Canonical Ltd.

Mac® en Mac OS X® zijn geregistreerde merken van Apple Computer, Inc.

iPhone®, iPad® en iPod® zijn geregistreerde merken van Apple Computer, Inc.

Windows® en Microsoft® zijn geregistreerde merken van Microsoft, Corp.

devolo, dLAN®, Vianect® en het devolo-logo zjin gedeponeerde handelsmerken van de devolo AG.

Het firmware-pakket van devolo bevat bestanden die onder verschillende licenties worden verspreid, met name onder een licentie waarvan devolo eigenaar is resp. onder een Open Source licentie (GNU General Public License, GNU Lesser General Public License of FreeBSD License). De source-code (broncode) van de als Open Source verspreide bestanden kan schriftelijk worden aangevraagd via gpl@devolo.de.

Alle andere gebruikte namen en aanduidingen kunnen merken of handelsmerken van de desbetreffende eigenaars zijn. devolo behoudt zich voor de genoemde data zonder aankondiging te wijzigen en is niet aansprakelijk voor technische onnauwkeurigheden en/of weglatingen.

#### devolo AG

Charlottenburger Allee 67 52068 AachenGermany www.devolo.com

**Versie 1.0\_12/19**

## **Inhoud**

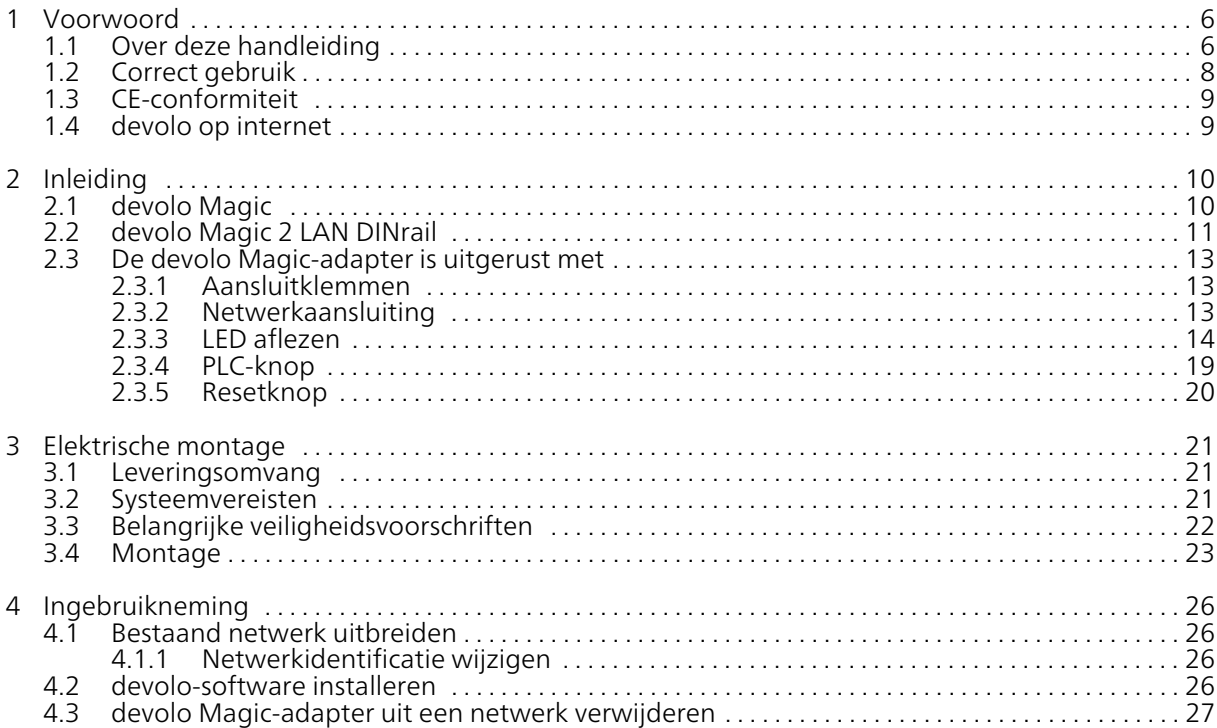

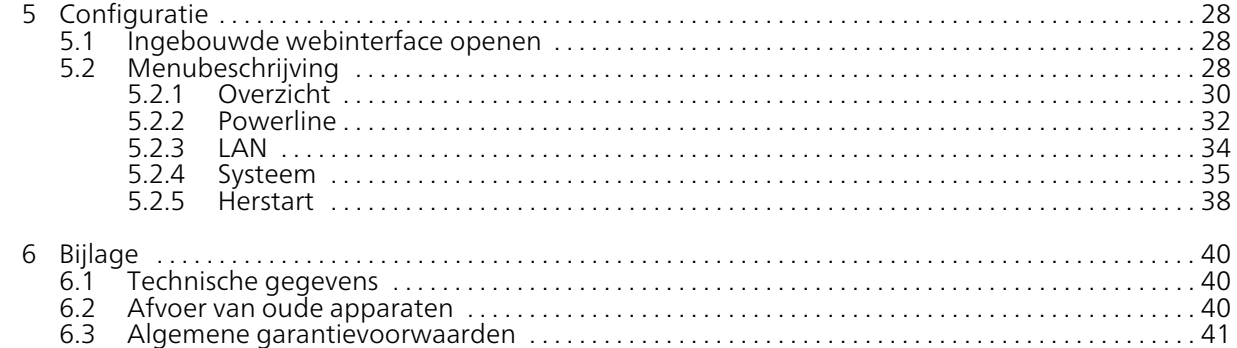

## <span id="page-5-0"></span>1 Voorwoord

#### Welkom in de wondere wereld van devolo Magic!

devolo Magic maakt van uw huis in een handomdraai een multimediacentrum, dat vandaag al klaar is voor de toekomst. Met devolo Magic profiteert u van opvallend meer snelheid, een grotere stabiliteit en een veel groter bereik zodat u optimaal van internet kunt genieten.

## <span id="page-5-1"></span>1.1 Over deze handleiding

Lees voor de ingebruikneming van het apparaat alle veiligheids- en bedieningsinstructies zorgvuldig door en bewaar de handleiding en de installatiehandleiding zodat u deze op een later tijdstip kunt naslaan.

Hoofdstuk 2 vormt een inleiding in het onderwerp 'devolo Magic 2 LAN DINrail' en geeft een functiebeschrijving van de devolo Magic met bijbehorende netwerkvoorbeelden. Hoofdstuk 3 beschrijft hoe u de devolo Magic met inachtneming van de veiligheidsvoorschriften in gebruikt neemt. In hoofdstuk 4 wordt de configuratie van het PLCnetwerk besproken. Hoofdstuk 5 behandelt de configuratie van de apparaatinterface. Hoofdstuk 6 bevat technische gegevens, uitleg over de milieuvriendelijkheid van het product en onze garantievoorwaarden.

#### Beschrijving van de symbolen

In dit hoofdstuk beschrijven we kort de betekenis van de in het handboek en/of op het typeplaatje, de apparaatstekker en de verpakking gebruikte symbolen:

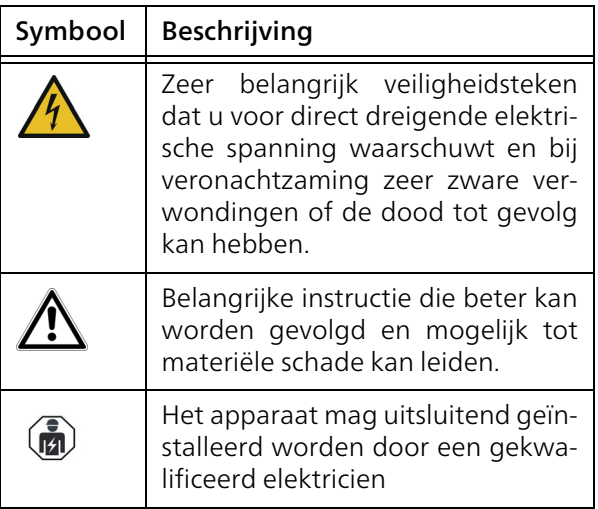

#### 7 Voorwoord

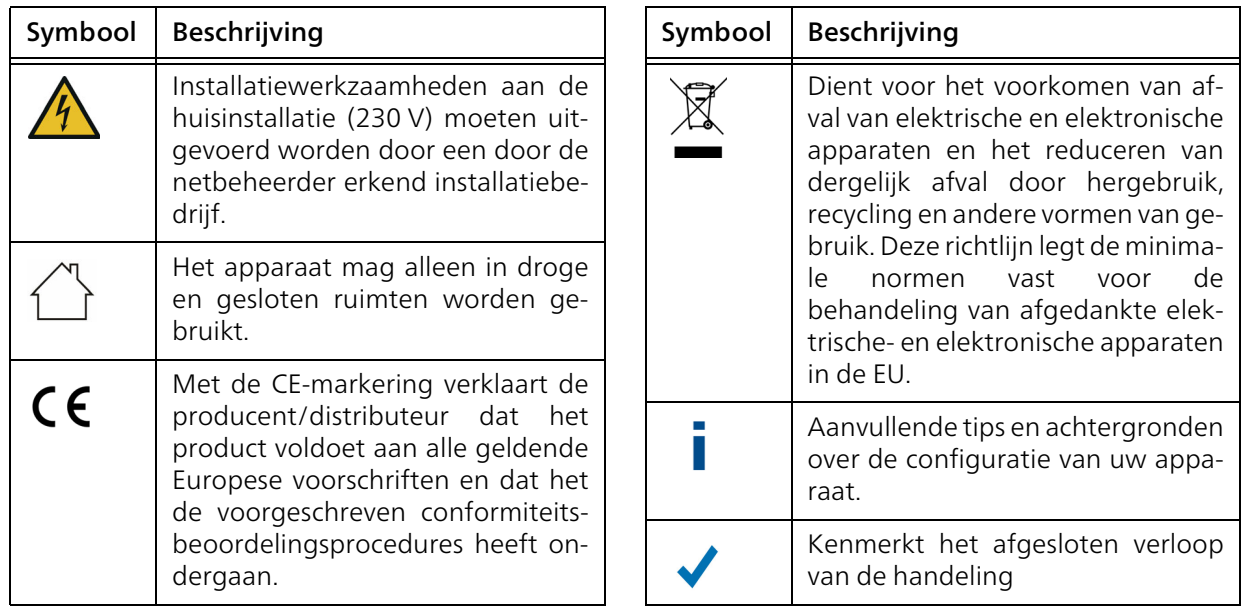

## <span id="page-7-1"></span><span id="page-7-0"></span>1.2 Correct gebruik

Gebruik de devolo-producten, de devolo-software en de meegeleverde accessoires zoals beschreven om schade en letsel te vermijden.

#### Producten

devolo-producten zijn communicatievoorzieningen voor gebruik binnenshuis\*, die afhankelijk van het product met een **PLC- (P**ower**L**ine **C**ommunication) en/of WiFi-module zijn uitgerust. Daarmee verbonden computers, notebooks, smartphones, tablets, smart-tv's etc. worden via het bestaande stroomnet en/of WiFi zonder gecompliceerde bedrading in het thuisnetwerk geïntegreerd. devoloapparaten mogen in geen geval buitenshuis worden gebruikt, omdat hoge temperatuurschommelingen en nattigheid zowel het product als de stroomleiding kunnen beschadigen. De montagehoogte van de devolo-producten mag twee meter niet overschrijden, voor zover er geen extra bevestigingsmechanisme aanwezig is. De producten zijn bedoeld voor gebruik in de EU, Zwitserland en Noorwegen.

\* De uitzonderingen zijn de devolo-outdoor-producten, die door hun IP-certificering geschikt zijn voor gebruik buitenshuis.

#### **Software**

devolo-apparaten moeten uitsluitend met de goedgekeurde en op de internetpagina van devolo AG [\(www.devolo.com\)](https://www.devolo.com/) en in de App-Stores (iOS en Google Play) kosteloos downloadbare programma's worden gebruikt. Alle wijzigingen aan de productspecifieke firmware en software kunnen de producten beschadigen, in het ergste geval onbruikbaar maken en de conformiteit nadelig beïnvloeden.

Gebruik steeds de meest actuele softwareversieom nieuwe veiligheidsfuncties en apparaatverbeteringen te ontvangen. De geïnstalleerde devolosoftware informeert u automatisch als er een nieuwe softwareversie beschikbaar is.

#### Accessoires

Gebruik uitsluitend de meegeleverde accessoires.

#### devolo Magic 2 LAN DINrail

Het correcte gebruik van de devolo Magic 2 LAN DINrail is de verbinding van apparaten in het installatiegebied (bijv. router) met het interne PLC-netwerk voor de gegevenstransmissie (bijv. internetgegevens).

De devolo Magic 2 LAN DINrail is bedoeld voor montage op de DIN-rail in het installatiegebied van overspanningscategorie 3 of lager. mailadres support@devolo.nl contact met ons op te nemen!

## <span id="page-8-0"></span>1.3 CE-conformiteit

Het product voldoet aan de vereisten van de richtlijnen 2014/35/EU, 2014/30/EU, 2011/65/EU en 2009/125/EG.

Het product is bedoeld voor gebruik in de EU, Zwitserland en Noorwegen.

De vereenvoudigde CE-verklaring voor dit product is in gedrukte vorm meegeleverd. Daarnaast vindt u deze op het internet onder

[www.devolo.com/support/ce](https://www.devolo.de/support/ce).

## <span id="page-8-1"></span>1.4 devolo op internet

Meer informatie over onze producten vindt u op internet onder [www.devolo.com](https://www.devolo.com/).

U kunt productbeschrijvingen en documentatie alsmede vernieuwde versies van de devolo-software en firmware van het apparaat worden gedownload.

Hebt u nog ideeën of suggesties voor onze producten, schroom dan niet om via het e-

## <span id="page-9-0"></span>2 Inleiding

## <span id="page-9-1"></span>2.1 devolo Magic

<span id="page-9-2"></span>Home is where devolo Magic is  $-$  devolo Magic maakt van uw huis in een handomdraai een multimediacentrum van de toekomst met opvallend meer snelheid, een grotere stabiliteit en een veel groter bereik zodat u optimaal van internet kunt genieten.

Laat u inspireren door producten met een indrukwekkend innovatieve technologie en onovertroffen prestaties, die verbluffend eenvoudig te installeren zijn.

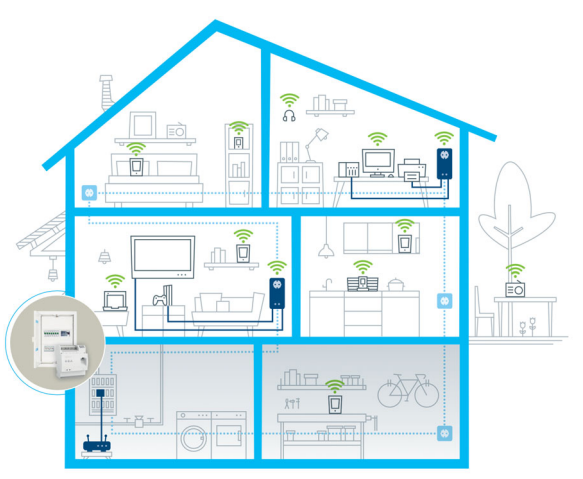

Afb. 1 devolo Magic overal in huis

#### <span id="page-9-4"></span>Vandaag klaar voor de techniek van overmorgen

<span id="page-9-3"></span>devolo Magic is uitgerust met de beproefde Powerline-technologie (PLC) van de nieuwe generatie op basis van de baanbrekende G.hn-standaard. G.hn is door de Internationale Telecommunicatieunie (ITU) ontwikkeld en wordt vooral door de brancheorganisatie HomeGrid Forum verder uitgewerkt. devolo Magic-producten worden volgens de specificaties van HomeGrid gecertifice-

#### 11 Inleiding

erd en zijn compatibel met andere HomeGridgecertificeerde producten.

Net zoals de HomePlug AV-technologie waarmee de beproefde devolo dLAN-apparaten zijn uitgerust, maakt ook devolo Magic voor gegevenstransmissie gebruik van het stroomnet in uw huis. Zo profiteert u overal van optimale prestaties en stabiliteit, ook op plaatsen waar netwerkbekabeling niet mogelijk of niet gewenst is en/of waar u door plafonds of muren vaak last hebt van storingen van het draadloze netwerk.

*Voor het opbouwen van een devolo Magicnetwerk hebt u ten minste tweedevolo Magic-apparaten nodig. Om technische redenen zijn apparaten uit de devolo Magic-serie niet compatibel met dLAN-apparaten* 

## <span id="page-10-0"></span>2.2 devolo Magic 2 LAN DINrail

De devolo Magic 2 LAN DINrail voor de centrale integratie van Powerline-technologie in schakelkasten en meterkasten op basis van G.hn.

De adapter wordt direct aangebracht op de DINrail in de meterkast en brengt supersnel internet direct naar het hele huis.

Via de gigabit Ethernetpoort op de devolo Magic 2 LAN DINrail sluit u uw internettoegang (zoals een router) aan.

- **Snel** en stabiel dankzij gegevenstransmissie met een consistente snelheid van tot maarliefst 2400 Mbit/s over afstanden van maximaal 500 meter staat dedevolo Magic 2 LAN DINrail garant voor entertainment op het hoogste niveau.
- bVeilig – met 128 bits-AES-Powerline-codering.
- b Zuinig – dankzij de geïntegreerde besparingsmodus daalt het energieverbruik automatisch bij kleinere gegevensvolumes

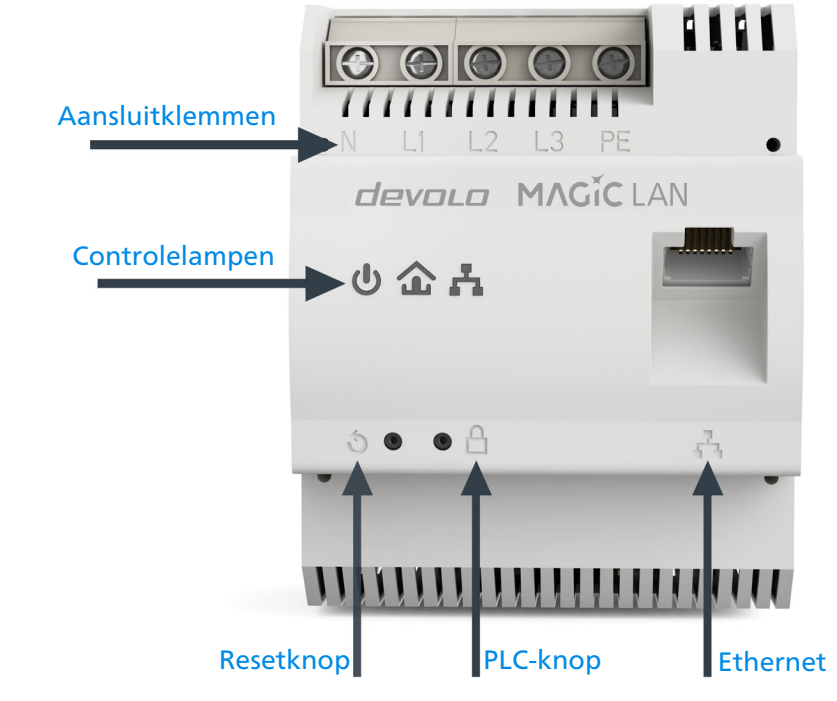

Afb.2

devolo Magic 2 LAN DINrail

## <span id="page-12-0"></span>2.3 De devolo Magic-adapter is uitgerust met

**•** Vier aansluitklemmen

- $\bullet$  Een gigabit-netwerkaansluiting
- Drie LED's

 $\circ$  Stroomlampje

a PLC

<span id="page-12-10"></span> $\circ$  Ethernet

*De LED-statusindicatie kan wordenuitgeschakeld. Meer informatie hierover vindt u in hoofdstuk* [5 Configuratie](#page-27-0) *of in het producthandboek van de devolo Cockpitsoftware op* [www.devolo.com/cockpit](https://www.devolo.com/internet-in-any-room/devolo-cockpit)*.*

**C** Een PLC-knop

● Een resetknop

## <span id="page-12-3"></span><span id="page-12-1"></span>2.3.1Aansluitklemmen

Hier sluit u de stroomgeleider aan op de bijbehorende aansluitklemmen (zie afb. 2).

<span id="page-12-9"></span><span id="page-12-7"></span>Eenfasige aansluiting: de nuldraad en fasedraad worden aangesloten op de klemmen N en L1.

<span id="page-12-11"></span><span id="page-12-6"></span>Driefasige aansluiting: de nuldraad en drie fasedraden worden aangesloten op de klemmen N, L1, L2 en L3. De spanningsvoorziening van het apparaat loopt via de klemmen N en L1.

<span id="page-12-8"></span><span id="page-12-5"></span><span id="page-12-4"></span>PE-aansluiting: de aanwezige aardedraad wordt aangesloten op de klem PE.

De toegestane draaddoorsnede voor aansluiting op de klemmen bedraagt 0,18 mm² tot 6 mm².

## <span id="page-12-2"></span>2.3.2Netwerkaansluiting

Hier sluit u de devolo Magic 2 LAN DINrail via de meegeleverde netwerkkabel (zie afb. 2) aan op het IAD (Internet Access Device).

## <span id="page-13-0"></span>2.3.3LED aflezen

<span id="page-13-1"></span>Aan het knipperen of branden van het geïntegreerde controlelampje (LED) kunt u de status van de devolo Magic 2 LAN DINrail aflezen:

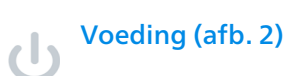

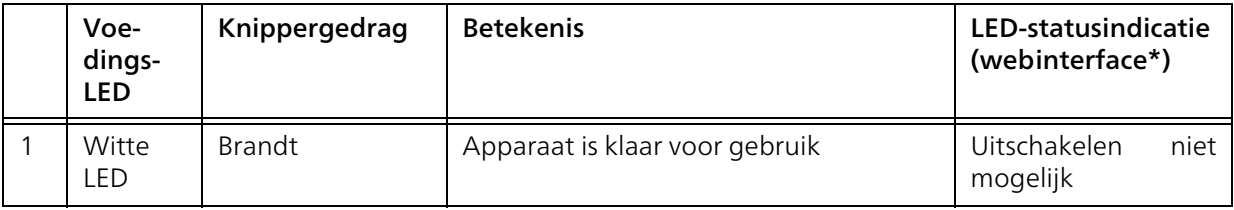

\*Informatie over de webinterface vindt u in hoofdstuk [5 Configuratie](#page-27-0).

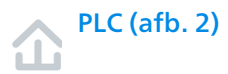

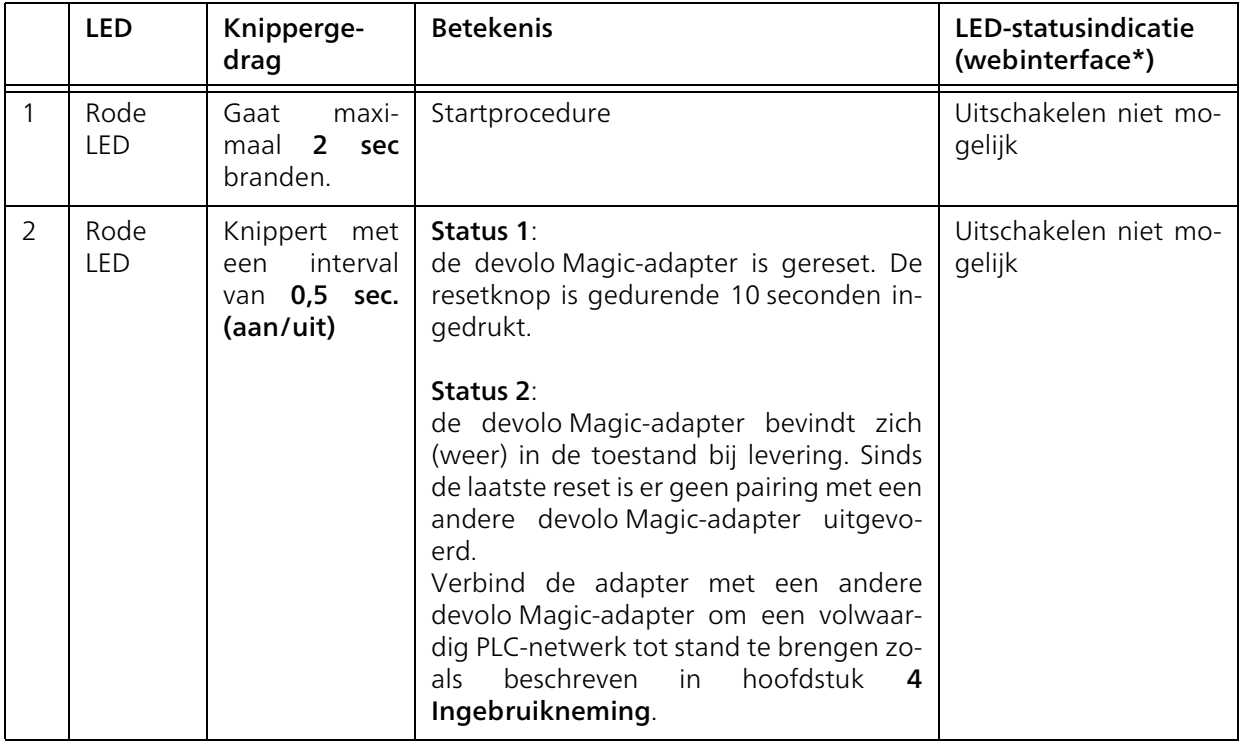

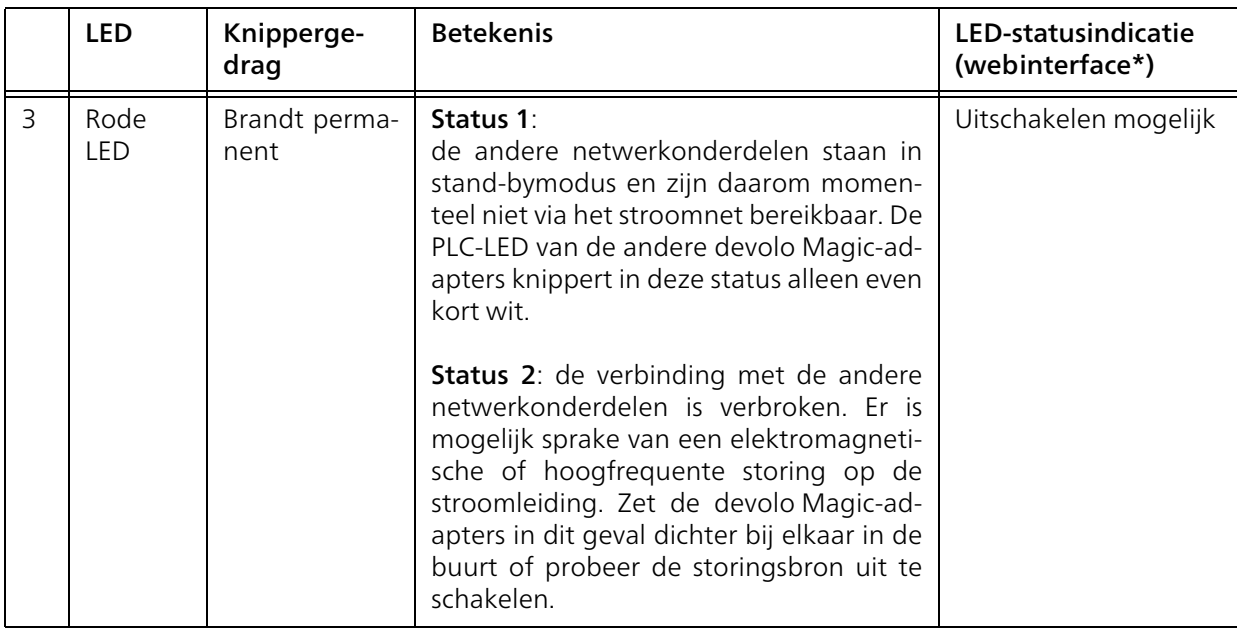

#### 17 Inleiding

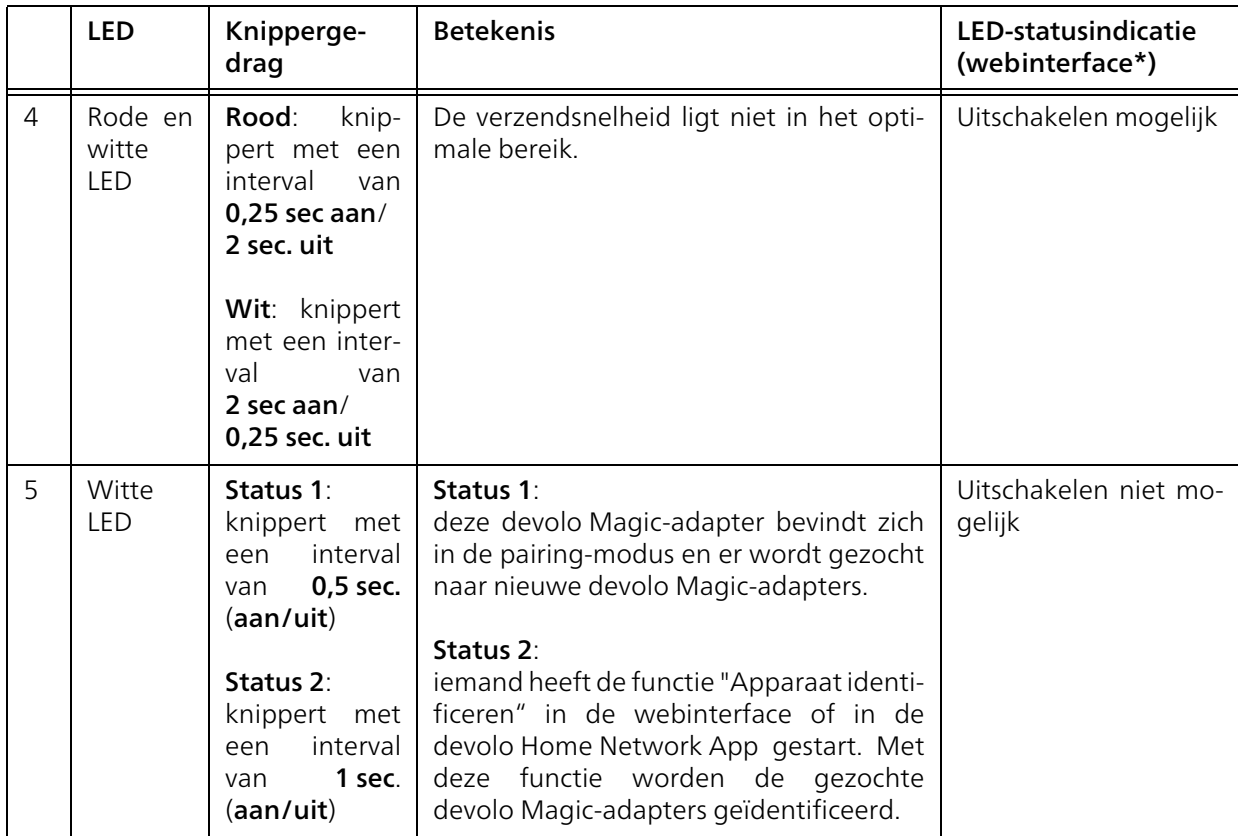

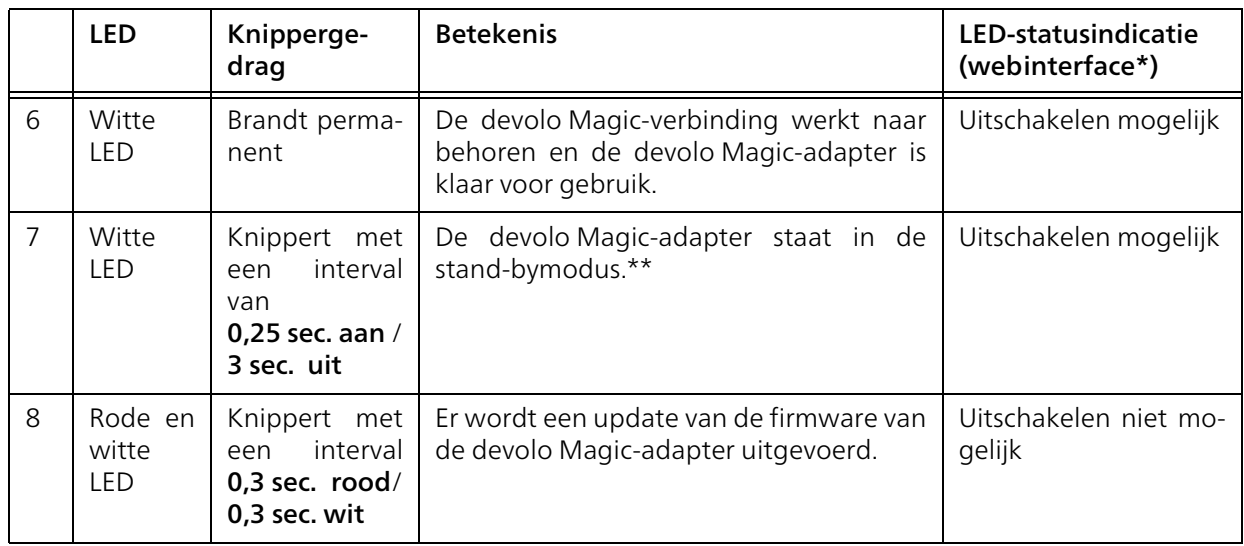

\*Informatie over de webinterface vindt u in hoofdstuk [5 Configuratie](#page-27-0).

\*\*Een devolo Magic-adapter schakelt na circa 10 minuten over naar de stand-bymodus als er geen ingeschakeld netwerkapparaat (zoals een computer) op de netwerkinterface is aangesloten. In deze modus is de devolo Magic-adapter niet via het stroomnet bereikbaar. Zodra het netwerkapparaat (zoals een computer) dat op de netwerkinterface is aangesloten, weer is ingeschakeld, is ook de devolo Magic-adapter weer via het stroomnet bereikbaar.

*Controleer of de adapter volgens de voorschriften op het stroomnet is aangesloten en of de pairing succesvol is verlopen. Meer informatie hierover vindt u in hoofdstuk* [3 Elektrische](#page-20-3)[montage](#page-20-3)*.*

## Ethernet (afb. 2)

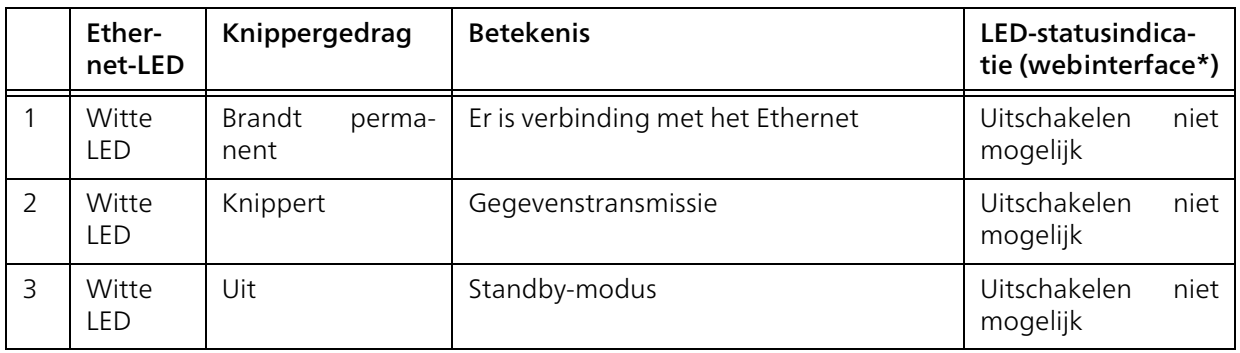

\*Informatie over de webinterface vindt u in hoofdstuk [5 Configuratie](#page-27-0).

## <span id="page-18-1"></span><span id="page-18-0"></span>2.3.4PLC-knop

Wanneer devolo Magic-adapters met de status "toestand bij levering", dat wil zeggen adapters die nieuw zijn aangeschaft of succesvol zijn gereset (zie hoofdstuk devolo Magic-adapter resetten of uit een devolo Magic-netwerk verwijderen), opnieuw verbinding met het stroomnet maken, wordt automatisch een poging gestart om te pairen met een andere devolo Magic-adapter.

#### Bestaand devolo Magic-netwerk met een extra devolo Magic-adapter uitbreiden

<span id="page-18-2"></span>Als u een nieuwe devolo Magic 2 LAN DINrail in uw devolo Magic-netwerk wilt opnemen, moet u deze eerst via uw bestaande devolo Magic-adapters met het netwerk verbinden. Dit gebeurt door het gemeenschappelijke gebruik van een wachtwoord dat op verschillende manieren kan worden toegewezen:

- <span id="page-18-3"></span>**•** via devolo Cockpit of de devolo app (zie hoofdstuk [4.2 devolo-software installeren](#page-25-5))
- **•** via de webinterface (zie hoofdstuk [5.2.2](#page-31-0) [Powerline](#page-31-0))

 $\bullet$  of via de **PLC**; zie afb. 2) *Uitgebreide informatie over de installatie van devolo Magic-adapters vindt u in hoofdstuk* [4](#page-25-4) [Ingebruikneming](#page-25-4)*.*

#### <span id="page-19-0"></span>2.3.5Resetknop

#### Opnieuw starten

Als u kort op de resetknop drukt (zie afb.2), wordt het apparaat opnieuw gestart.

#### <span id="page-19-1"></span>devolo Magic-adapter resetten of uit een devolo Magic-netwerk verwijderen

<span id="page-19-4"></span><span id="page-19-3"></span><span id="page-19-2"></span>Als u een devolo Magic-adapter uit uw devolo Magic-netwerk wilt verwijderen en de volledige configuratie ervan wilt resetten naar de toestand bij levering, houdt u de resetknop langer dan 10 seconden ingedrukt. Wacht totdat de PLC-LED wit knippert en koppel de devolo Magic-adapter daarna los van het stroomnet.

#### Let op! Alle instellingen die u eerder hebt gedefinieerd, gaan hierbij verloren.

Als u de adapter vervolgens in een ander netwerk wilt opnemen, gaat u te werk zoals beschreven in hoofdstuk [4.1 Bestaand netwerk uitbreiden](#page-25-6).

## <span id="page-20-3"></span><span id="page-20-0"></span>3 Elektrische montage

Dit hoofdstuk beschrijft de elektrische montage van de devolo Magic 2 LAN DINrail op de DIN-rail in de verdeelkast.

## <span id="page-20-1"></span>3.1 Leveringsomvang

Controleer vóór ingebruikneming van de devolo Magic 2 LAN DINrail of de levering volledig 1 devolo Magic 2 LAN DINrail

- b1 Netwerkkabel
- $\bullet$  Gedrukte installatiehandleiding
- $\bullet$  Gedrukte flyer over veiligheid
- **O** vereenvoudigde CE-verklaring

devolo behoudt zich het recht voor om zonderkennisgeving vooraf de inhoud van het pakket te wijzigen.

## <span id="page-20-2"></span>3.2 Systeemvereisten

- **•** Besturingssystemen die worden ondersteund door devolo Cockpit:
	- $\circ$  vanaf Win 7 (32-bits/64-bits),
	- $\circ$  vanaf Ubuntu 13.10 (32-bits/64-bits),
	- $\circ$  vanaf Mac OS X 10.9.

#### $\bullet$  Netwerkaansluiting

*Let op! Uw computer of het betreffende appa-*

- *raat moet zijn uitgerust met een netwerkkaart*
- *of een netwerkadapter met netwerkinterface.*

*Voor het opbouwen van een devolo Magic-netwerk hebt u ten minste twee devolo Magicadapters nodig.*

## <span id="page-21-2"></span><span id="page-21-0"></span>3.3 Belangrijke veiligheidsvoorschriften

Alle veiligheidsvoorschriften en bedieningsinstructies moeten voor de ingebruikneming van het apparaat gelezen en begrepen zijn en voor toekomstig gebruik bewaard worden.

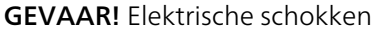

Installatiewerkzaamheden aan de huisinstallatie (230 V of 400 V) (conform verordening inzake algemene voorwaarden voor de netaansluiting en het gebruik ervan voor de stroomvoorziening in laagspanningsinstallaties/verordening inzake laagspanningsaansluiting – NAV § 13) mogen uitsluitend uitgevoerd worden door een door de netbeheerder erkend installatiebedrijf.

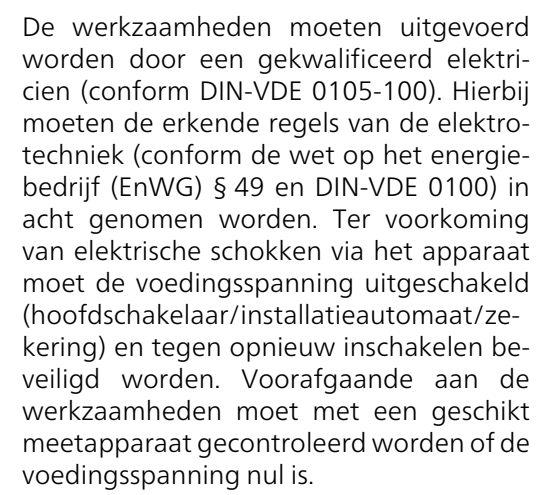

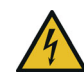

#### GEVAAR! Elektrische schokken

<span id="page-21-1"></span>Beveilig spanningvoerende componenten met een installatieautomaat

Voor elke aangesloten fasedraad moet een gemakkelijk toegankelijke stroomonderbreker (bijv. installatieautomaat) aanwezig zijn.

b Het apparaat is bedoeld voor montage op de DIN-rail in het installatiegebied van overspanningscategorie 3 of lager.

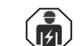

- $\bullet$  Het apparaat mag niet geopend worden. Er bevinden zich geen door de gebruiker te onderhouden delen binnen in het apparaat.
- **•** Gebruik het apparaat alleen op een droge plaats.
- **•** Steek geen voorwerpen in de openingen van het apparaat.
- $\bullet$  Stel het apparaat niet bloot aan direct zonlicht.
- **•** Gleuven en openingen aan de behuizing dienen voor de ventilatie en mogen niet verstopt of afgedekt worden.
- $\bullet$  Het apparaat mag niet geïnstalleerd worden in de directe nabijheid van een warmtebron.
- $\bullet\,$  Het apparaat mag alleen op plaatsen worden geïnstalleerd waar voldoende ventilatie is gewaarborgd.
- **•** Het apparaat mag uitsluitend op een voedingsnet gebruikt worden, zoals beschreven op het typeplaatje.
- $\bullet$  Neem in geval van schade contact op met de servicedienst. Er is sprake van een schadegeval:
	- $\circ$  als er vloeistof of voorwerpen in het apparaat binnengedrongen zijn;
	- $\circ$  als het apparaat blootgesteld is aan water of regen;
- $\circ$  als het apparaat niet functioneert, hoewel alle bedieningsvoorschriften naar behoren zijn opgevolgd;
- $\circ$  als de behuizing van het apparaat beschadigd is.

## <span id="page-22-0"></span>3.4 Montage

- <span id="page-22-1"></span>**•** Monteer de devolo Magic 2 LAN DINrail op correcte wijze op de DIN-rail.
	- *Neem de montagerichting van het apparaat in acht, zodat de stroom vanaf boven toegevoerd wordt.*
- **•** Sluit nu de stroomgeleider correct aan op de aansluitklemmen.
	- *Houd er rekening mee dat de klemmen uitsluitend geschikt zijn voor een draaddoorsnede van 0,18 mm² tot 6 mm².*

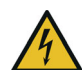

GEVAAR! Brandgevaar door onjuiste draaddoorsnede en incorrecte montage van stroomvoorziening

Neem aangegeven draaddoorsnede en correcte montage van stroomvoorziening in acht

- <span id="page-23-2"></span> $\circ$  Eenfasige aansluiting: de nuldraad en fasedraad worden aangesloten op de klemmen N en L1 (zie afb.3).
- $\circ$  Driefasige aansluiting: de nuldraad en drie fasedraden worden aangesloten op de klemmen **N, L1, L2** en **L3**. De **spannings**voorziening van het apparaat loopt via de klemmen **N** en **L1**. (zie afb. 4).
- <span id="page-23-3"></span><span id="page-23-1"></span><span id="page-23-0"></span> $\circ$  PE-aansluiting: de aanwezige aardedraad moet aangesloten worden op de klem PE.

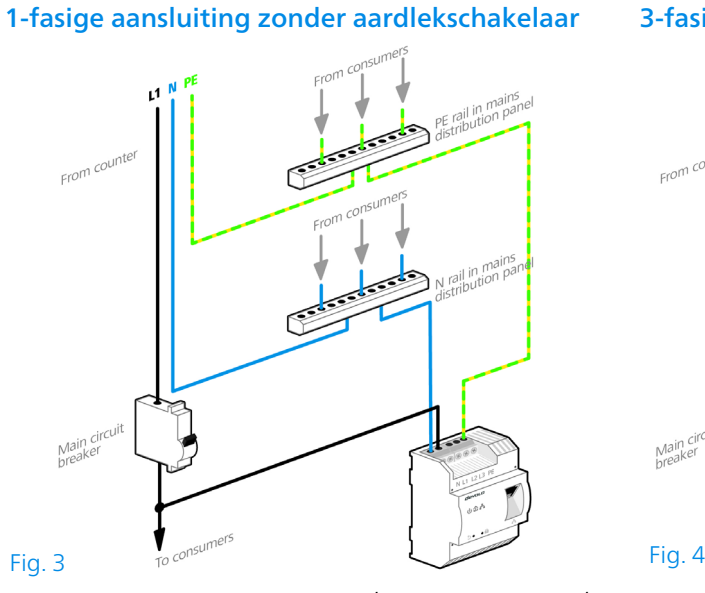

*In principe is aansluiting van de devolo Magic 2 LAN DINrail op één fase en een aardedraad voldoende om ook via meerderefasen te kunnen communiceren. Voor een optimale gegevenstransmissie adviseren wij echter de aansluiting van alle drie de fasen, de nuldraad en de aardedraad (PE).*

#### <span id="page-24-0"></span>3-fasige aansluiting zonder aardlekschakelaar

<span id="page-24-1"></span>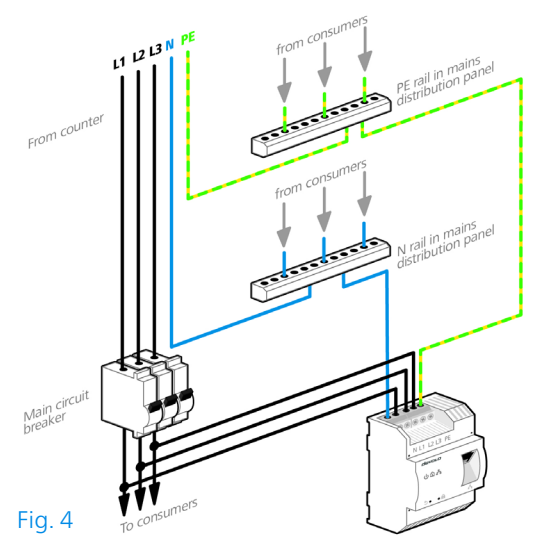

- **Na montage van de beschermkap kan de** devolo Magic 2 LAN DINrail via het Ethernet verbonden worden met het gewenste netwerkapparaat (bijv. router).
- **2** Wanneer er minstens één andere devolo Magic-adapter aangesloten is en met het stroomnet is verbonden, is er een PLC-netwerk ingericht. Raadpleeg hiervoor hoofdstuk [4 Ingebruikneming](#page-25-4).

## <span id="page-25-4"></span><span id="page-25-0"></span>4 Ingebruikneming

[In dit hoofdstuk leest u alles over de ingebruikne](https://www.devolo.com/)ming van de devolo Magic 2 LAN DINrail en de devolo-software. Meer informatie vindt u op onze [website](https://www.devolo.com/) www.devolo.com.

## <span id="page-25-6"></span><span id="page-25-1"></span>4.1 Bestaand netwerk uitbreiden

Voordat u de nieuwe devolo Magic 2 LAN DINrail in uw devolo Magic-netwerk kunt gebruiken, moet u deze eerst via de bestaande devolo Magicadapters met een netwerk verbinden. Dit gebeurt door het gemeenschappelijk gebruik van een wachtwoord.

- **O** U hebt de devolo Magic 2 LAN DINrail met succes op de DIN-rail gemonteerd en op het gewenste netwerkapparaat (bijv. internetrouter) aangesloten zoals beschreven in hoofdstuk [3 Elektrische montage](#page-20-3).
- **2** Druk binnen 3 minuten gedurende circa 1 seconde op de PLC-/resetknop van een devolo Magic-adapter in uw bestaande devolo Magic-netwerk.

*Omdat de nieuwe devolo Magic-adapter in 'Autopairing' staat, hoeft er geen knop ingedrukt te worden.* 

- Als de LED's op beide devolo Magic-adapters wit branden, is de nieuwe adapter succesvol in het bestaande devolo Magicnetwerk opgenomen.
- *Voor elke adapter die u toevoegt, moet u een afzonderlijke pairingprocedure uitvoeren.*

## <span id="page-25-9"></span><span id="page-25-2"></span>4.1.1Netwerkidentificatie wijzigen

Het is mogelijk om een netwerkidentificatie te wijzigen.

- **•** via de webinterface van de devolo Magicadapter (zie hoofdstuk [5.2.2 Powerline](#page-31-0))
- $\bullet$  via devolo Cockpit of de devolo Home Network App. Meer informatie hierover vindt u in het volgende hoofdstuk.

## <span id="page-25-5"></span><span id="page-25-3"></span>4.2 devolo-software installeren

#### <span id="page-25-8"></span>devolo Cockpit-software installeren

<span id="page-25-7"></span>devolo Cockpit zoekt alle bereikbare devolo Magic-adapters in uw devolo Magic-netwerk, geeft informatie over deze apparaten weer

#### 27 Ingebruikneming

en codeert uw devolo Magic-netwerk individueel. Via de software hebt u toegang tot de geïntegreerde webinterface.

Besturingssystemen die worden ondersteund door devolo Cockpit (vanaf versie 5.0):

- $\bullet$  vanaf Win 7 (32-bits/64-bits),
- $\bullet$  vanaf Ubuntu 13.10 (32-bits/64-bits),
- vanaf Mac OS X 10.9.
- *Het producthandboek, de software en meer informatie over devolo Cockpit vindt u op* [www.devolo.com/cockpit](https://www.devolo.com/internet-in-any-room/devolo-cockpit.html)*.*

#### <span id="page-26-1"></span>devolo Home Network App downloaden

De devolo Home Network App is de **gratis app** van devolo waarmee u via uw smartphone of tablet de WiFi-, Magic- en LAN-verbindingen van de devolo Magic-adapter kunt controleren en configureren. De smartphone of tablet maakt via WiFi verbinding met de devolo Magic-adapter thuis.

- **•** Download de devolo Home Network App uit de betreffende store naar uw smartphone of tablet.
- **2** De devolo Home Network App staat zoals gebruikelijk in de lijst met apps op uw smartphone of tablet. Tik op het

devolo Home Network App-symbool om naar het startmenu te gaan.

*Meer informatie over dedevolo Home Network App vindt u op* [www.devolo.com/devolo-app](https://www.devolo.com/internet-in-any-room/home-network-app.html)*.*

## <span id="page-26-0"></span>4.3 devolo Magic-adapter uit een netwerk verwijderen

<span id="page-26-3"></span><span id="page-26-2"></span>Als u een devolo Magic-adapter uit uw netwerk wilt verwijderen en de volledige configuratie ervan wilt resetten naar de toestand bij levering, houdt u de resetknop langer dan 10 seconden ingedrukt. Wacht totdat de PLC-LED wit knippert en koppel de adapter daarna los van het stroomnet.

#### Let op! Alle instellingen die u eerder hebt gedefinieerd, gaan hierbij verloren.

Als u de adapter vervolgens in een ander netwerk wilt opnemen, gaat u te werk zoals beschreven in hoofdstuk [4.1 Bestaand netwerk uitbreiden](#page-25-1).

## <span id="page-27-0"></span>5 Configuratie

De devolo Magic 2 LAN DINrail is voorzien van een ingebouwde webinterface die met een standaardwebbrowser kan worden geopend. Hier kunt u informatie over het apparaat bekijken en een aantal instellingen voor het gebruik van de devolo Magicadapter opgeven.

## 5.1 Ingebouwde webinterface openen

U kunt de ingebouwde webinterface van de devolo Magic 2 LAN DINrail op verschillende manieren openen:

- **Via de devolo Home Network App** op uw smartphone of tablet-pc komt u in de webinterface van het apparaat, door op de overzichtspagina van de devolo Home Network App op het betreffende symbool van de devolo Magic 2 LAN DINrail te tikken.
- **In de devolo Cockpit-software** u gaat naar de webinterface van de devolo Magic-adapter door met de muisaanwijzer op het tabblad Configuratiepagina van apparaat van de devolo Magic 2 LAN DINrail te klikken.

Het programma bepaalt dan het actuele IP-adres en start de configuratie in de webbrowser.

*Meer informatie over de devolo-software vindtu in hoofdstuk* [4.2 devolo-software installe](#page-25-5)[ren](#page-25-5)*.*

## 5.2 Menubeschrijving

Alle menufuncties worden in de interface zelf en inde betreffende hoofdstukken van het handboekbeschreven. De volgorde van de beschrijving in het handboek is afhankelijk van de menustructuur.

#### Aanmelden

De webinterface is niet beveiligd met een wachtwoord. Om onbevoegde toegang door derden te voorkomen, moet bij de eerste aanmelding verplicht een login-wachtwoord worden opgegeven.

<span id="page-27-1"></span>Bij elke volgende aanmelding voert u uw bestaande wachtwoord in en bevestigt u met Aanmelden.

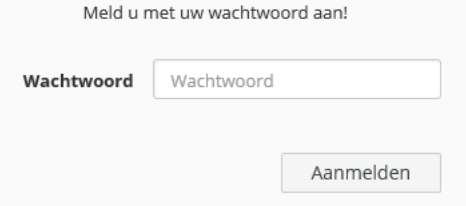

#### 29 Configuratie

#### Afmelden

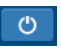

Door te klikken op Afmelden meldt u zich af bij de webinterface.

#### Taal selecteren

Kies de gewenste taal uit de lijst.

De centrale gedeeltes van de webinterface en de bijbehorende subcategorieën worden weergegeven aan de linkerkant. Klik op de vermelding van een deel om hier direct naar toe te gaan.

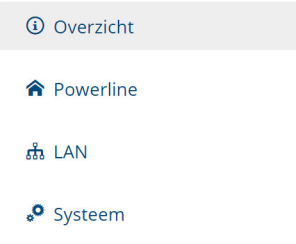

#### Wijzigingen doorvoeren

Wanneer u een wijziging aanbrengt, worden op de betreffende menupagina twee symbolen weergegeven:

- **Diskettesymbool**: uw instellingen worden opgeslagen.
- **X-symbool**: de bewerking wordt afgebroken. Uw instellingen worden niet opgeslagen.

#### Verplichte gegevens

Rood omkaderde velden zijn verplichte velden. De daar ingevoerde gegevens zijn noodzakelijk om de configuratie te kunnen voltooien.

#### Helptekst in niet-ingevulde velden

Niet-ingevulde velden bevatten een in het grijs weergegeven helptekst die de verplichte inhoud van het veld weergeeft. Bij het invullen van gegevens verdwijnt deze helptekst meteen.

#### Standaardinstellingen

Sommige velden bevatten standaardinstellingen om optimale compatibiliteit en gebruiksgemak te waarborgen. Standaardinstellingen in de selectiemenu's (vervolgkeuzemenu's) zijn met een \* gemarkeerd.

Uiteraard kunt u standaardinstellingen door individuele gegevens vervangen.

#### Aanbevolen instellingen

Diverse velden bevatten aanbevolen instellingen.

Uiteraard kunt u aanbevolen instellingen vervangen door individuele gegevens.

#### Foutieve gegevens

Invoerfouten worden gemarkeerd met een rood kader of er wordt een foutmelding weergegeven.

#### Knoppen

Klik op het Diskettesymbool om de instellingen van het betreffende gedeelte van de webinterface op te slaan.

Klik op het X-symbool of gebruik het menupad boven de knoppen om het betreffende deel van de webinterface te verlaten.

Klik op het **prullenbak**-symbool om ingevoerde gegevens te wissen.

Klik op het pijl-symbool om een lijst te actualiseren.

## <span id="page-29-0"></span>5.2.1Overzicht

In het onderdeel Overzicht vindt u informatie overde hardware en software van de devolo Magic-adapter, evenals netwerkgegevens.

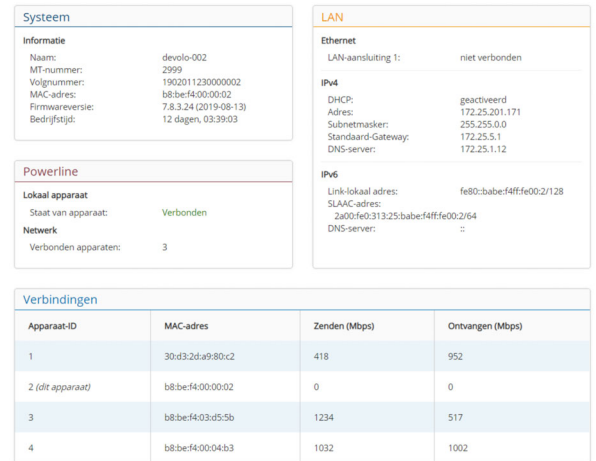

#### Systeem

Naam: naam van het apparaat

MT-nummer: typenummer van het apparaat

Volgnummer: serienummer van het apparaat

MAC-adres: MAC-adres van het apparaat

#### 31 Configuratie

Firmwareversie: firmwareversie van het apparaat

Bedrijfstijd: gebruikstijd sinds de laatste herstart

#### LAN – Ethernet

LAN-aansluiting; vermeld worden de snelheid (10/100/1000 Mbps) en de modus (half/full duplex) bij detectie van een aansluiting; anders luidt de statusindicatie "niet-verbonden".

#### LAN – IPv4

DHCP: aanduiding of DHCP is in- of uitgeschakeld

Adres: gebruikt IPv4-adres

Subnetmasker: gebruikt IPv4-netmasker

Standaard-gateway: gebruikte IPv4-gateway

DNS-server: gebruikte DNSv4-server

#### LAN – IPv6

Link-lokaal adres: gebruikt link-lokaal adres

SLAAC-adres: gebruikt SLAAC-adres

DNS-server: gebruikte DNSv6-server

*Uitgebreide informatie over de getoonde netwerkwerkgegevens vindt u in hoofdstuk* [5.2.3](#page-33-0) [LAN](#page-33-0)*.*

#### Powerline

Hier vindt u statusinformatie over hetdevolo Magic-netwerk en de verbonden apparaten.

Lokaal apparaat: staat van apparaat "verbonden" of "niet-verbonden"

Netwerk: Aantal apparaten aangesloten op het Powerline netwerk

#### Verbindingen

Deze tabel geeft een overzicht van alle beschikbare en verbonden devolo Magic-adapters van uw netwerk, onder vermelding van de volgende gegevens:

Apparaat ID: nummer van de betreffende devolo Magic-adapter in het devolo Magic-netwerk

MAC-adres: MAC-adres van de betreffendedevolo Magic-adapter

Zenden (Mbps): verzendsnelheid van gegevens

Ontvangen (Mbps): ontvangstsnelheid van gegevens

*Uitgebreide informatie over de getoonde ap-*× *paraatgegevens vindt u in hoofdstuk* [5.2.2 Po](#page-31-1)[werline](#page-31-1)*.*

#### <span id="page-31-1"></span><span id="page-31-0"></span>5.2.2Powerline

In het onderdeel Powerline staan functies en gegevens over het pairen van Powerline en adapters.

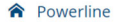

Powerline-netwerk

Om een Powerline-netwerk te vormen, moeten alle apparaten één gemeenschappelijk wachtwoord voor de codering krijgen.

Dit gebeurt automatisch wanneer u met koppelen begint en op meerdere apparaten na elkaar de Powerline-knop indrukt. Hierbij wordt het automatisch gegenereerde wachtwoord van het eerste apparaat aan alle andere apparaten toegekend.

In plaats van op de knop van het apparaat zelf kunt u ook op de volgende knop drukken.

#### Koppelen starten

Als u op de volgende knop drukt, wordt het huidige Powerline-wachtwoord weer gewist.

#### Powerline-netwerk verlaten

In plaats van het automatisch gegenereerde wachtwoord kunt u ook een zelfgekozen wachtwoord voor de codering vastleggen. Hetzelfde wachtwoord moet u bij alle apparaten invoeren die onderdeel van een Powerline-netwerk moeten worden.

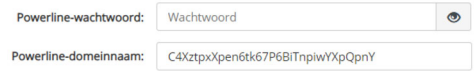

Als u een nieuwe devolo Magic 2 LAN DINrail in uw devolo Magic-netwerk wilt opnemen, moet u deze eerst via uw bestaande devolo Magic-adapters met een netwerk verbinden. Dit gebeurt door het gemeenschappelijk gebruik van een wachtwoord. Toewijzing is op verschillende manieren mogelijk:

- **•** via **devolo Cockpit** of de **devolo app** (zie hoofdstuk [4.2 devolo-software installeren](#page-25-5)),
- b alleen met de PLC (zie de hoofdstukken [2.3.4](#page-18-1) [PLC-knop](#page-18-1) en [4.1 Bestaand netwerk uitbrei](#page-25-6)[den](#page-25-6))
- **•** of via de webinterface, in het menu PLC; zoals hieronder beschreven:

#### Pairing: met de knop of via de interface

- **Klik op Koppelen starten** om de pairingprocedure te starten. Dit kan even duren.
- **2** Zodra de nieuwe devolo Magic-adapter in uw bestaande netwerk is opgenomen, verschijnt deze in de lijst met beschikbare en verbonden apparaten (zie hoofdstuk Verbindingen).

#### Pairing: via een individueel wachtwoord

Het is ook mogelijk om een individueel, zelfgekozen PLC-wachtwoord aan uw netwerk toe te wijzen. Voer voor elke devolo Magic-adapter een wachtwoord in het veld Powerline wachtwoordin en klik ter bevestiging op OK.

#### 33 Configuratie

Let op dat het individuele wachtwoord niet automatisch aan het hele PLC-netwerk wordt toegewezen, maar wijs aan elke devolo Magicadapter een eigen wachtwoord toe.

#### Powerline-domeinnaam

De Powerline-domeinnaam legt de naam van uw PLC-netwerk vast.

#### Pairing beëindigen: adapters resetten of uit een netwerk verwijderen

- **•** Als u een devolo Magic-adapter uit uw devolo Magic-netwerk wilt verwijderen, klikt u op Powerline-netwerk verlaten.
- Wacht totdat de PLC-LED wit knippert en koppel de devolo Magic-adapter daarna los van het stroomnet.

#### Compatibiliteitsmodus

Bij het gebruik van een VDSL-aansluiting kan de breedbandverbinding slechter werken. Selecteer een van de volgende instellingen om een eventuele verminderde werking tegen te gaan.

Compatibiliteitsmodus

Selecteert de compatibiliteitsmodus. Het is een speciale modus voor het oplossen van zelden voorkomende verbindingsproblemen die kunnen optreden als gevolg van de wisselwerking met andere technieken zoals VDSL.

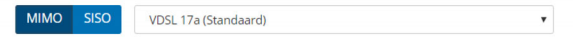

#### Bedrijfsmodus:

- $\bullet$  MIMO
- **o** SISO

Signaaloverdrachtsprofielen:

- **•** Full power
- bVDSL 17a (Standaard)
- $\bullet$  VDSL 35b
	- *Neem contact op met uw internetprovider om na te vragen welk signaaloverdrachtsprofiel optimaal is voor uw internetaansluiting.*

De bedrijfsmodus MIMO en het signaaloverdrachtsprofiel VDSL 17a zijn standaard ingesteld.

#### <span id="page-33-0"></span>5.2.3LAN

In het onderdeel LAN definieert u netwerkinstellingen.

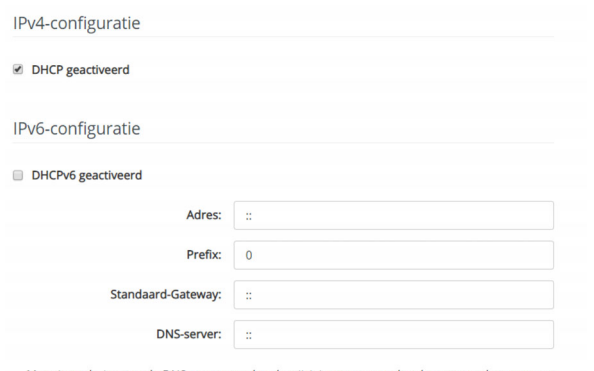

Met uitzondering van de DNS-server worden de wijzigingen pas van kracht wanneer het apparaat opnieuw gestart wordt.

De webinterface van dedevolo Magic 2 LAN DINrail is toegankelijk via het huidige IP-adres ervan. Dit kan een IPv4- en/of IPv6-adres zijn, dat statisch handmatig is ingevoerd of automatisch van een DHCP-server is overgenomen.

#### IPv4-configuratie

<span id="page-33-3"></span>In de toestand bij levering is alleen de optie DHCP geactiveerd voor IPv4 geactiveerd, dat wil zeggen dat het IPv4-adres automatisch van een DHCP-server is overgenomen. De huidig toegewezen net werkgegevens worden (grijs) weergegeven.<br>Als er al een DHCP-server voor het toekennen van

<span id="page-33-1"></span>IP-adressen in het netwerk voorkomt (zoals een router), moet u de optie DHCP geactiveerd voor IPv4 ingeschakeld laten, zodat de devolo Magic 2 LAN DINrail automatisch een ad res van deze server ontvangt.

Als u een statisch IP-adres wilt toekennen, vult u de velden Adres, Subnetmasker, Standaard-Gate way en DNS-Server in.

Bevestig uw instellingen met een klik op het dis kettesymbool.

Start vervolgens de devolo Magic-adapter opni euw (zie hoofdstuk [5.2.5 Herstart](#page-37-0)), zodat de wijzi gingen van kracht worden.

#### <span id="page-33-2"></span>IPv6-configuratie

Als u IP-adressen automatisch wilt laten toewijzen en er al een DHCP-server voor het toekennen vanIP-adressen in het netwerk voorkomt (zoals een router), schakelt u de optie DHCPv6 geactiveerd in, zodat de devolo Magic 2 LAN DINrail automa tisch een adres van deze server ontvangt.

#### 35 Configuratie

Als u een statisch IP-adres wilt toekennen, vult u de velden Adres, Prefix, Standaard-Gateway en DNS-Server in.

Bevestig uw instellingen met een klik op het diskettesymbool.

Start vervolgens de devolo Magic-adapter opnieuw (zie hoofdstuk [5.2.5 Herstart](#page-37-0)), zodat de wijzigingen van kracht worden.

#### 5.2.4Systeem

In het onderdeel Systeem definieert u beveiligingsinstellingen en andere apparaatfuncties van de devolo Magic-adapter.

#### n de Systeeminformatie kunnen in de velden Apparaatnaam (hostnaam).

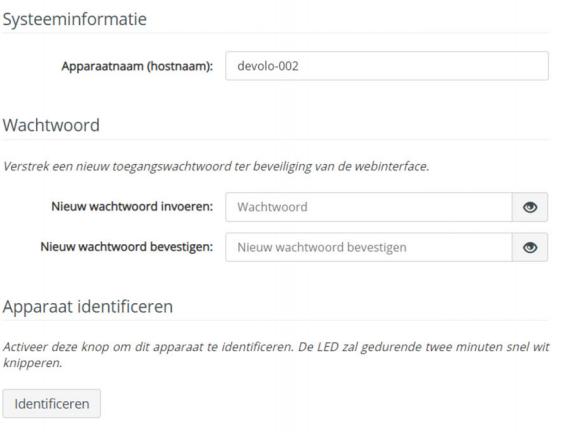

#### **Wachtwoord**

U kunt een wachtwoord voor aanmelding bij de webinterface instellen.

In de toestand bij levering van de devolo Magic 2 LAN DINrail is de ingebouwde webinterface niet met een wachtwoord beveiligd. Na installatie van de devolo Magic 2 LAN DINrail moet u een wachtwoord toekennen om deze beveiliging te activeren en toegang door derden te voorkomen.

Voer hiervoor het gewenste nieuwe wachtwoord twee keer in. De webinterface is nu met uw eigen wachtwoord beveiligd tegen toegang door onbevoegden.

#### <span id="page-35-0"></span>Apparaat identificeren

Met behulp van de functie Apparaat identificeren kunnen devolo Magic-adapters worden gedetecteerd. Wanneer u op Identificeren klikt, wordt de betreffende adapter optisch zichtbaar doordat de PLC-LED gedurende 2 minuten wit gaat knipperen.

#### LED

Schakel de optie LED uitzetten in als de LED bij normaal gebruik van de devolo Magic-adapter moet worden uitgeschakeld. Een foutstatus wordt

#### dan nog wel door het knipperen van de LED aangegeven (zie hoofdstuk 2.3.1 LED aflezen).

**IFD** 

**ELED uitzetten:** 

#### Stroombesparingsmodus

Sta toe dat het apparaat overschakelt naar de stroombesparingsmodus als er minder gegevenstransmissie via het ethernet gedetecteerd wordt. Waarschuwing: de latentietijd kan toenemen als er zeer langzame gegevenstransmissie gedetecteerd wordt.

Stroombesparingsmodus geactiveerd

#### Standby

Sta toe dat het apparaat overschakelt naar de standby-modus als er geen ethernetverbinding actief is. Waarschuwing: In deze modus is het apparaat niet via het Powerline-netwerk bereikbaar.

Standby geactiveerd

#### Strombesparingsmodus

Wanneer de optie Strombesparingsmodus geactiveerd is, gaat de adapter automatisch in de besparingsmodus als er minder gegevensverkeer via het ethernet gedetecteerd wordt.

Bij de levering is de besparingsmodus op de devolo Magic 2 LAN DINrail gedeactiveerd.

*De latentietijd (overdrachtstijd van een gegevenspakket) kan toenemen als er zeer langzaam.*

#### 37 Configuratie

#### **Standby**

Wanneer de optie **Standby** geactiveerd is, gaat de adapter automatisch in de stand-bymodus als er geen ethernetverbinding actief is. Dat wil zeggen als er geen ingeschakeld netwerkapparaat (zoals een computer) op de netwerkinterface aangesloten is en het WiFi uitgeschakeld is.

In deze modus is de devolo Magic 2 LAN DINrail niet via het Powerline-netwerk bereikbaar. Zodrahet netwerkapparaat (zoals een computer) dat op de netwerkinterface is aangesloten, weer is ingeschakeld, is ook uw adapter weer via het stroomnet bereikbaar.

Bij de levering is de standbymodus op de devolo Magic 2 LAN DINrail geactiveerd.

#### Firmware-update

*De momenteel geïnstalleerde firmware van de devolo Magic 2 LAN DINrail wordt weergegeven op de overzichtspagina (zie* [5.2.1 Over](#page-29-0)[zicht](#page-29-0)*).*

De firmware van de devolo Magic 2 LAN DINrail bevat de software voor het gebruik van het apparaat. Indien nodig biedt devolo via internet nieuwe versies aan in de vorm van een bestand dat

#### u kunt downloaden. De firmwareactualisering kan automatisch of handmatig gestart worden.

#### Firmware-upgrade

Het apparaat kan regelmatig controleren of op de updateserver van devolo een firmware-update beschikbaar is. Nieuwe versies kunnen handmatig of volautomatisch 's nachts geïnstalleerd worden

#### Regelmatig controleren of er een firmware-update is:

#### Firmware-update automatisch installeren:

In plaats van de updateserver van devolo te gebruiken, kunt u ook een nieuw firmwarebestand van uw computer uploaden. Dit bestand kunt u op de website van devolo downloaden.

Zoeken naar firmwarebestand ...

#### Regelmatig controleren of er een firmwareupdate is

De devolo Magic 2 LAN DINrail kan automatisch naar nieuwe firmware zoeken. Activeer hiertoe deoptie Regelmatig controleren of er een firmware-update is.

De devolo Magic 2 LAN DINrail stelt u op de hoogte wanneer er een nieuwe firmwareversie is, en vraagt of er een firmwareactualisering uitgevoerd moet worden.

#### Firmware-update automatisch installeren

Met de geactiveerde optie Firmware-update automatisch installeren installeert dedevolo Magic 2 LAN DINrail automatisch de gevonden firmware.

#### Firmware-update handmatig starten

- **O** Om de firmware handmatig te updaten, klikt u op de website van devolo.
- **•** Download het bijbehorende bestand voor de devolo Magic 2 LAN DINrail naar uw computer.
- **2** Klik vervolgens op Zoeken naar firmwarebestand ... en selecteer het gedownloade firmwarebestand.
- **3** Bevestig uw instellingen met een klik op het diskettesymbool. Na een succesvolle update wordt de devolo Magic 2 LAN DINrail automatisch opnieuw gestart.

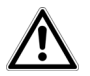

#### Zorg ervoor dat de actualiseringsprocedure niet onderbroken wordt.

### <span id="page-37-0"></span>5.2.5Herstart

Hier kunt u de devolo Magic-adapter opnieuw starten en/of naar de toestand bij levering resetten.

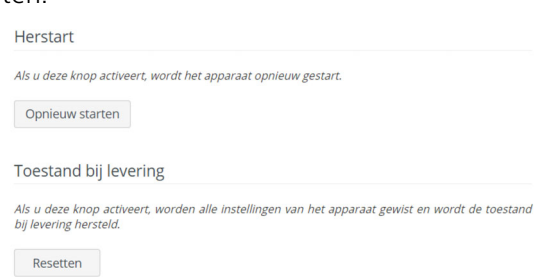

#### <span id="page-37-1"></span>**Herstart**

Voor het opnieuw starten van een devolo Magicadapter klikt u op Opnieuw starten.

#### <span id="page-37-2"></span>Toestand bij levering

- **•** Als u een devolo-Magic-adapter uit uw devolo Magic-netwerk wilt verwijderen en de volledige configuratie ervan wilt resetten naar de toestand bij levering, klikt u op Resetten.
- <span id="page-37-3"></span>**2** Wacht totdat de PLC-LED wit knippert en koppel de devolo Magic-adapter vervolgens los van het stroomnet.

#### 39 Configuratie

<span id="page-38-0"></span>*Let op! Alle instellingen die u eerder hebt gedefinieerd, gaan hierbij verloren.*

## <span id="page-39-0"></span>6 Bijlage

## <span id="page-39-1"></span>6.1 Technische gegevens

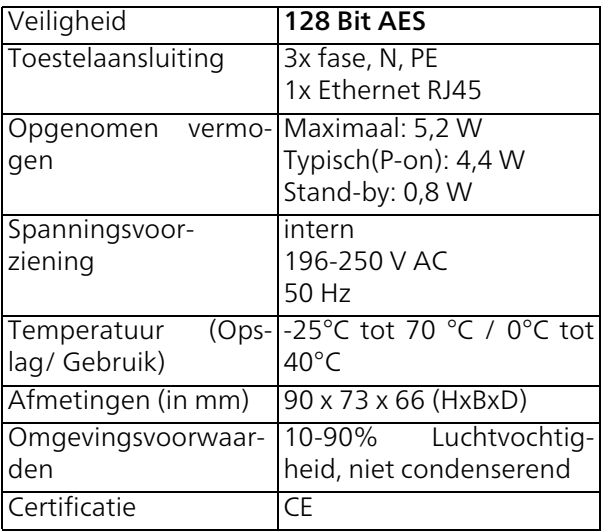

## <span id="page-39-3"></span><span id="page-39-2"></span>6.2 Afvoer van oude apparaten

Toe te passen in de landen van de Europese unie en andere Europese landen met een gescheiden inzamelsysteem:

> Het symbool van de afvalemmer met een streep er door op het apparaat geeft aan dat dit een elektrisch resp. elektronisch apparaat is en valt onder de wetgeving voor elektrische apparaten (European Community WEEE Directive). Dergelijke apparaten mogen niet meer met het huisvuil worden afgevoerd. U kunt deze apparaten in plaats daarvan gratis bij uw lokale innamepunt afgeven. Neem contact op met uw stads- of gemeentebestuur voor het adres en de openingstijden van het dichtstbijzijnde innamepunt.

## <span id="page-40-1"></span><span id="page-40-0"></span>6.3 Algemene garantievoorwaarden

Is uw devolo-product bij de eerste ingebruikname (DOA) of in de garantietermijn defect geraakt, neem dan contact op met uw leverancier waar u het devolo product heeft gekocht. Deze zal het product omruilen, of laten repareren bij devolo. De volledige garantievoorwaarden vindt u op onze website [www.devolo.com/warranty](https://www.devolo.com/support.html#7905-5).

## Index

## A

Aansluitklemmen [13](#page-12-3) Aardedraad [13](#page-12-4), [24](#page-23-0) Afvoer van oude apparaten [40](#page-39-3) Apparaat identificeren [36](#page-35-0)  $\epsilon$ CE [8](#page-7-1) Correct gebruik [8](#page-7-1) Ddevolo app [27](#page-26-1) devolo Cockpit [26](#page-25-7) devolo Magic [10](#page-9-2) devolo Magic-ada[p](#page-25-8)ter resetten [20](#page-19-1) devolo-software 26 DHCP-server [34](#page-33-1)Draaddoorsnede [13](#page-12-5), [24](#page-23-1) Driefasige aansluiting [13](#page-12-6), [25](#page-24-0) EEenfasige aansluiting [13](#page-12-7), [24](#page-23-2), [25](#page-24-1) FFactory Reset [20](#page-19-2) GGarantie [41](#page-40-1) HHerstart [38](#page-37-1)

Installatieautomaat [22](#page-21-1)IP-adres [34](#page-33-2)IPv4 [34](#page-33-3) KKlem PE [13](#page-12-8), [24](#page-23-3) Klemmen [13](#page-12-9) LLED-statusindicatie [13](#page-12-10), [14](#page-13-1) Login-wachtwoord [28](#page-27-1) MMontagerichting [23](#page-22-1) NNetwerkidentificatie wi[j](#page-12-11)zi[g](#page-12-11)en/toewi[j](#page-12-11)zen [19](#page-18-2), [26](#page-25-9) Nuldraad 13 PPairing [19](#page-18-3) PE-aansluiting [13](#page-12-5), [24](#page-23-1) PLC [10](#page-9-3) Powerline [10](#page-9-4) RReset [20](#page-19-3), [27](#page-26-2), [38](#page-37-2) TToestand bij levering [20](#page-19-4), [27](#page-26-3), [38](#page-37-3)  $\mathbf{V}$ Veiligheidsvoorschriften [22](#page-21-2)